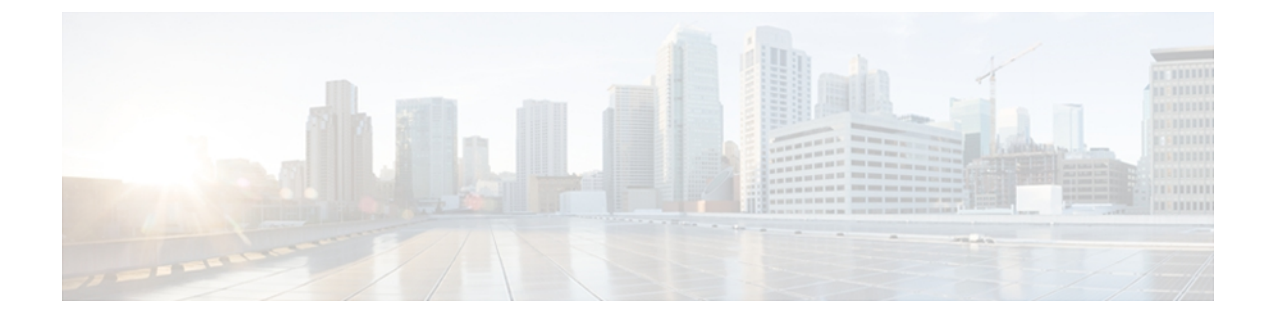

# **User updates**

This chapter providesinformation about updating existing user recordsin the Cisco Unified Communications Manager database.

- Update user [information](#page-0-0) using CSV data file, page 1
- Update User Information in Cisco Unified [Communications](#page-5-0) Manager Directory, page 6
- User update [settings,](#page-6-0) page 7
- Topics related to user [updates,](#page-9-0) page 10

# <span id="page-0-0"></span>**Update user information using CSV data file**

You can update existing user information that is in the Cisco Unified Communications Manager (Unified CM) database using a comma-separated value (CSV) data file you create using the Bulk Administration (BAT) spreadsheet, or you can update a user file format using a custom text-based CSV file.

You can retain existing user information and settings that were previously stored in the Unified CM directory.

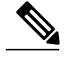

**Note**

You do not require a user template for the update users transaction using a custom text-based CSV file. If you choose a user template, the system takes the fields that are not provided in the CSV from the template for the update or else these fields are ignored. Also, if you specify another value for fields to be ignored (for example, #), then the fields with the value # are ignored, because blank is not a value to be ignored for such fields.

**Draft comment:** Betz 9.1.1: Added cdet CSCuc30279 info. in time for Betz.

The Bulk Administration Tool (BAT) cannot be used to disassociate devices that are already associated to an end user. If you manually delete a controlled device from an exported end user record and then insert the modified user record back in to the Cisco Unified Communications Manager database as a custom CSV data file, the insertion appears assuccessful when you check the job results using **Bulk Administration** > **Job Scheduler**. However, the controlled device is still listed on the end-user page.

#### **Procedure**

- **Step 1** Create a CSV data file to define individual values for each user that you want to update.
- **Step 2** Use Unified CM BAT to insert the updated user records that are in the Unified CM database.

#### **Related Topics**

Create user update CSV data file using BAT [spreadsheet](#page-1-0), on page 2 Retain existing user [information](#page-1-1) during update, on page 2 Topics related to user [updates](#page-9-0), on page 10 [Update](CUCM_BK_C271A69D_00_cucm-bulk-administration-guide-91_appendix_01001111.pdf#unique_174) users file format Update User Information in Cisco Unified [Communications](#page-5-0) Manager Directory, on page 6

# <span id="page-1-1"></span>**Retain existing user information during update**

When you update user records, you can keep values or settings for a user that were previously stored in the Unified CM directory. You can use a symbol such as "#" for fields where the value must be retained. In the following example CSV data file, the # tells BAT to keep the Manager field the same as the one that was previously entered in the DC directory.

userid,#,department,,,123456789012,

To identify the value to use to retain a stored value, use the following procedure.

#### **Procedure**

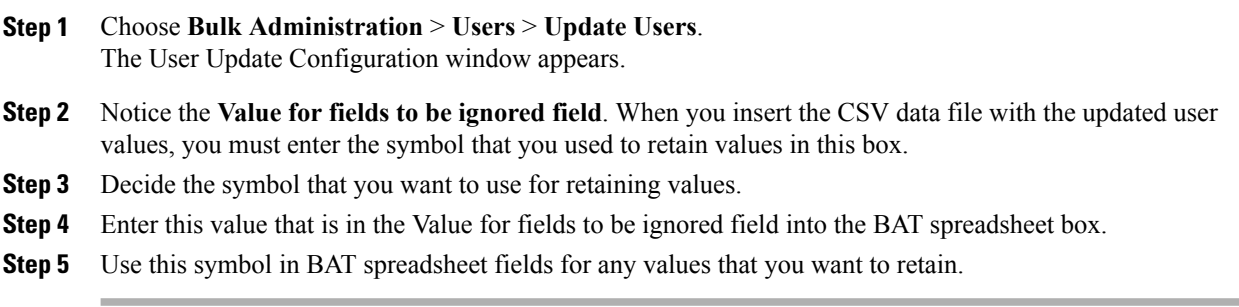

#### **Related Topics**

Topics related to user [updates](#page-9-0), on page 10

# <span id="page-1-0"></span>**Create user update CSV data file using BAT spreadsheet**

You can create a CSV data file using the BAT spreadsheet to update a group of existing users.

After you add lines in the BAT spreadsheet, you can export the content to a CSV formatted data file. A default filename is assigned to the exported CSV formatted update users data file:

Update\_Users-timestamp.txt

where  $\langle t \rangle$  represents the precise date and time that the file was created.

The system saves the file with a default filename to  $C:\X1sDataFiles\,\,\,$  or you can save the file to another existing folder on your local workstation. You can rename the CSV formatted data file after you save the exported file to your local workstation. If you enter a comma in one of the fields, BAT.xlt encloses that field entry in double quotes when you export to BAT format.

**Note**

You cannot upload a CSV filename that contains a comma (for example, abcd,e.txt) to the Unified CM server.

If you enter a blank row in the spreadsheet, the system treats the empty row as the end of the file. Data that you enter after a blank line is not converted to the BAT format.

**Draft comment:** Betz 9.1.1: Added cdet CSCuc30279 info. in time for Betz.

The Bulk Administration Tool (BAT) cannot be used to disassociate devices that are already associated to an end user. If you manually delete a controlled device from an exported end-user record and then insert the modified user record back in to the Cisco Unified Communications Manager database as a custom CSV data file, the insertion appears successful when you check the job results using **Bulk Administration** > **Job Scheduler**. However, the controlled device is still listed on the End User Configuration window in Cisco Unified Communications Manager Administration.

## **Procedure**

- **Step 1** Download and open the BAT.xlt file.
- **Step 2** When prompted, click **Enable Macros** to use the spreadsheet capabilities.
- **Step 3** To add user information, click the **Update Users** tab at the bottom of the spreadsheet.
- **Step 4** Complete all mandatory fields and any relevant, optional fields. Each column heading specifies the length of the field and whether it is required or optional. For field descriptions, see Table 1: Field description in BAT [spreadsheet](#page-3-0) for updating users, on page 4.
- **Step 5** In the **Value for fields to be ignored** field, enter the symbol that you will use to tell BAT that you want to keep the value that was previously stored in the DC directory. Enter the same value in the value of the field you want to retain.
- **Step 6** To transfer the data from the BAT Excel spreadsheet into a CSV file, click **Export to BAT**. The system saves the file to C:\XlsDataFiles\ with the default filename Update\_Users-timestamp.txt or you can use **Browse** to save the file to another existing folder on your local workstation.

For information about how to read the CSV data file, click the **View Sample File** link in the **Update Users** window in BAT.

### **What to Do Next**

You must upload the CSV data file to the first node of the Unified CM server, so BAT can access the CSV data file.

## **Related Topics**

Topics related to user [updates](#page-9-0), on page 10 Upload and [download](CUCM_BK_C271A69D_00_cucm-bulk-administration-guide-91_chapter_010.pdf#unique_57) files [Upload](CUCM_BK_C271A69D_00_cucm-bulk-administration-guide-91_chapter_010.pdf#unique_61) file to server

# **BAT spreadsheet update user data field descriptions**

<span id="page-3-0"></span>The following table provides the field descriptions for updating user details in the BAT spreadsheet.

**Table 1: Field description in BAT spreadsheet for updating users**

| <b>Field</b>       | <b>Description</b>                                                                                                    |
|--------------------|----------------------------------------------------------------------------------------------------|
| User ID            | Enter the last name, from 1 to 128 characters, of the phone user.                                                                                                    |
| Manager User ID    | Enter manager user ID, up to 128 characters, for the user of this phone.                                                                                                    |
| Password           | Enter the password, up to 128 characters, that the user needs to access<br>the Cisco IP Phone Configuration window.                                                                                                    |
|                    | You must specify the Password either in the CSV data file or by using<br>the BAT user interface when you add the user template. If you want to<br>apply individual passwords for each user or groups of users, specify the<br>password information in the CSV data file. If you want to use a default<br>password for all users, provide the default password when you insert<br>the users in BAT. |
| Department         | Enter the department number, up to 64 characters, for the user of this<br>phone.                                                                                                    |
| Default Profile    | Enter the default profile for this user and device, up to 50 characters.<br>You can choose the user device profile from the list of existing UDPs<br>in Unified CM Administration that appears in BAT.                                                                                                    |
| <b>User Locale</b> | Enter the language and country set, up to 50 characters, that you want<br>to associate with this user. Your choice determines which<br>cultural-dependent attributes exist for this user and which language<br>displays in the Unified CM user windows and phones.                                                                                                    |
| Password           | Enter the password, up to 128 characters, that the user needs to access<br>the Cisco IP Phone Configuration window.                                                                                                    |
|                    | You must specify the password either in the CSV data file or by using<br>the BAT user interface during user template addition. If you want to<br>apply individual passwords for each user or groups of users, specify the<br>password information in the CSV data file. If you want to use a default<br>password for all users, provide the default password when you insert<br>the users in BAT.  |

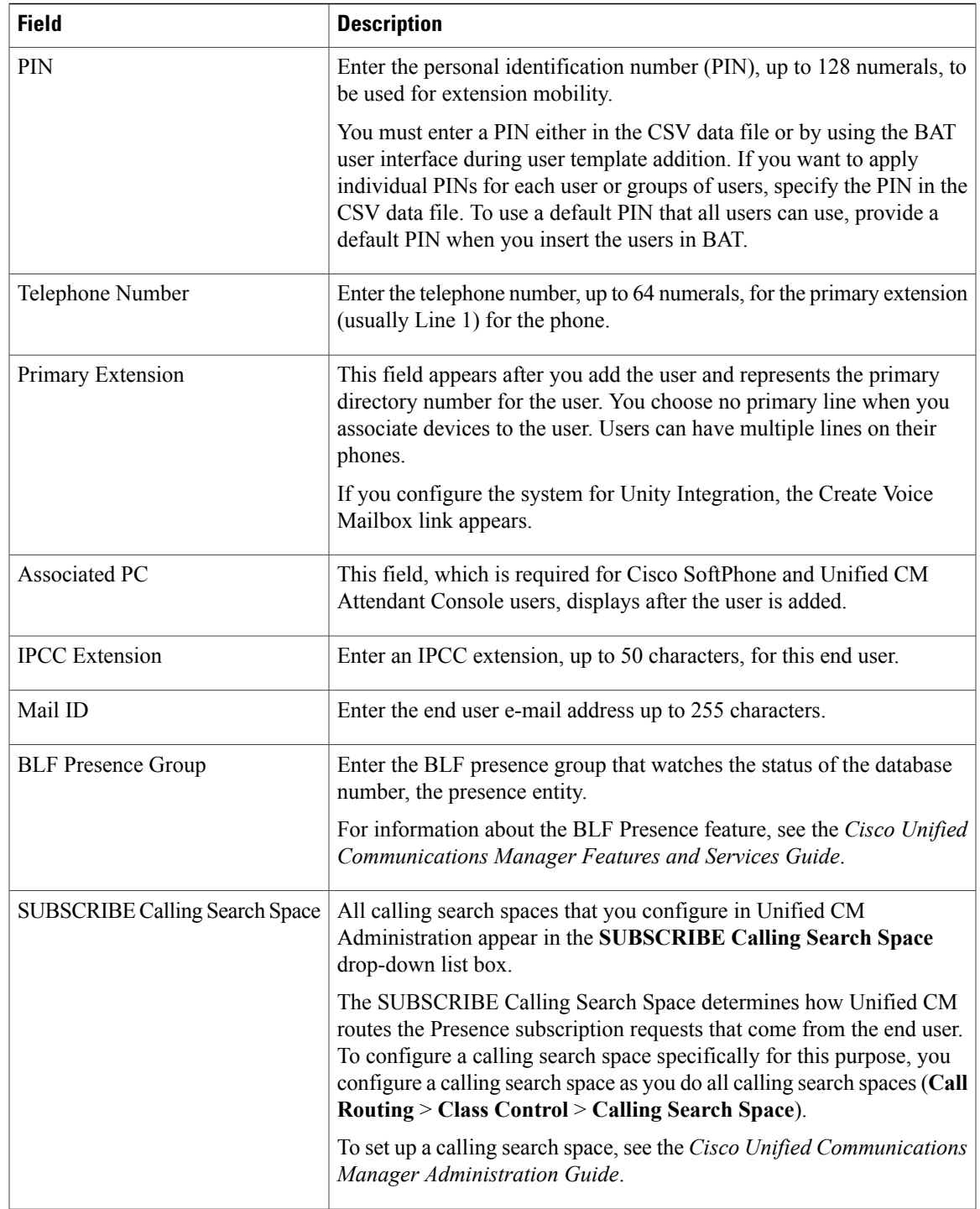

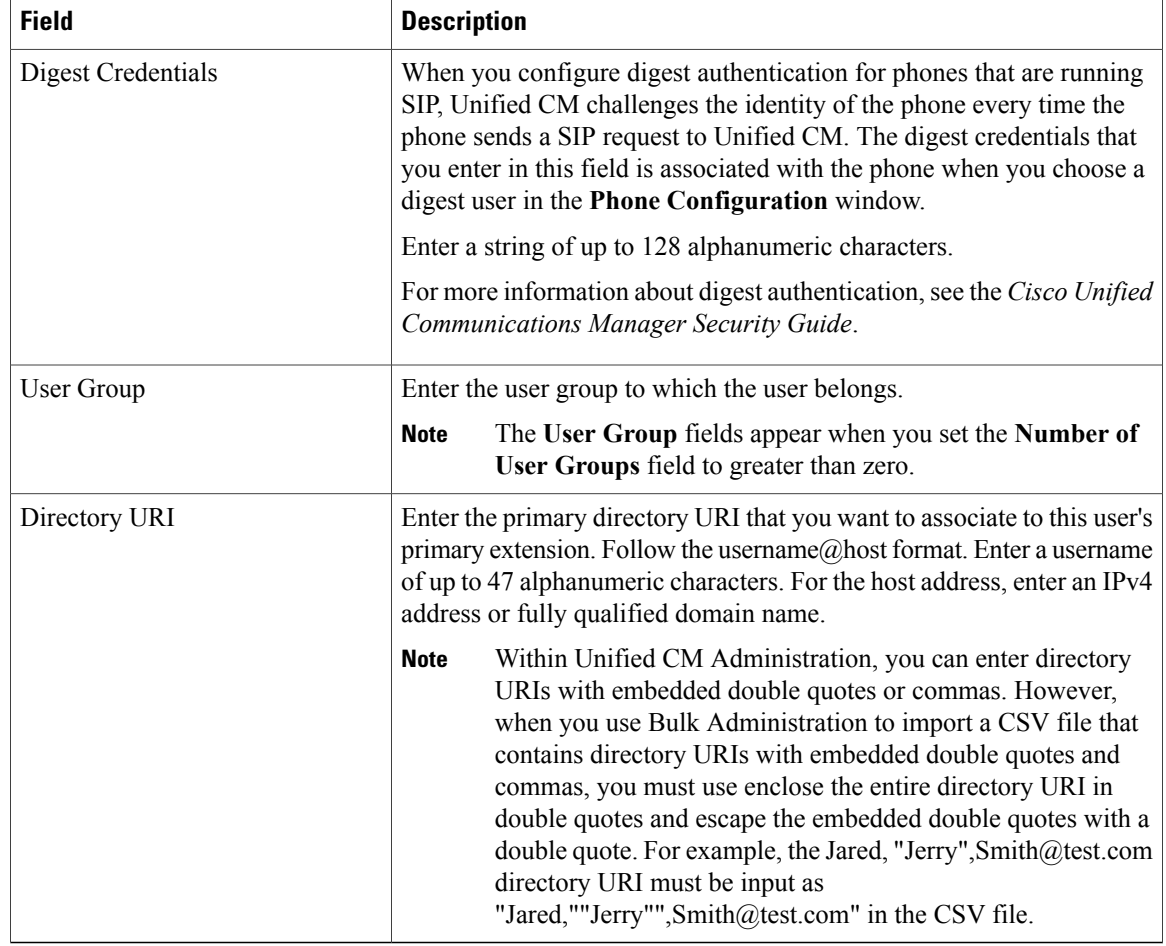

# <span id="page-5-0"></span>**Update User Information in Cisco Unified Communications Manager Directory**

## **Before You Begin**

**Draft comment:** Prantik Dasgupta: Texoma 10.0(1) update- Modified parts of the content as per the requirement.

You must have a .csv data file with updated user information.

## **Related Topics**

[BAT](CUCM_BK_C271A69D_00_cucm-bulk-administration-guide-91_chapter_01001101.pdf#unique_110) log files Create user update CSV data file using BAT [spreadsheet](#page-1-0), on page 2 Retain existing user [information](#page-1-1) during update, on page 2 [Scheduling](CUCM_BK_C271A69D_00_cucm-bulk-administration-guide-91_chapter_01001100.pdf#unique_107) Jobs

Topics related to user [updates,](#page-9-0) on page 10

# <span id="page-6-0"></span>**User update settings**

Values that appear in some fields display from Unified CM. You must configure these values by using Unified CM Administration.

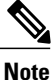

Be aware that some fields have two check boxes. The first check box determines if you need to update the field; the second check box determines the value (checked or unchecked) to use for the field.

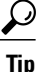

Check the first check box if you need to update the field and the second check box to apply a checked value to the users you select.For example, if you check the first box for Home Cluster and leave the second one unchecked, you update users with an unchecked value for Home Cluster.

**Draft comment:** Prantik Dasgupta: Texoma 10.0 (1) updates- Added new field descriptions under "User Information", "Service Setting", "Extension Mobility", and "Mobility Information".

The following table provides descriptions for all possible fields when you update users with the Query option.

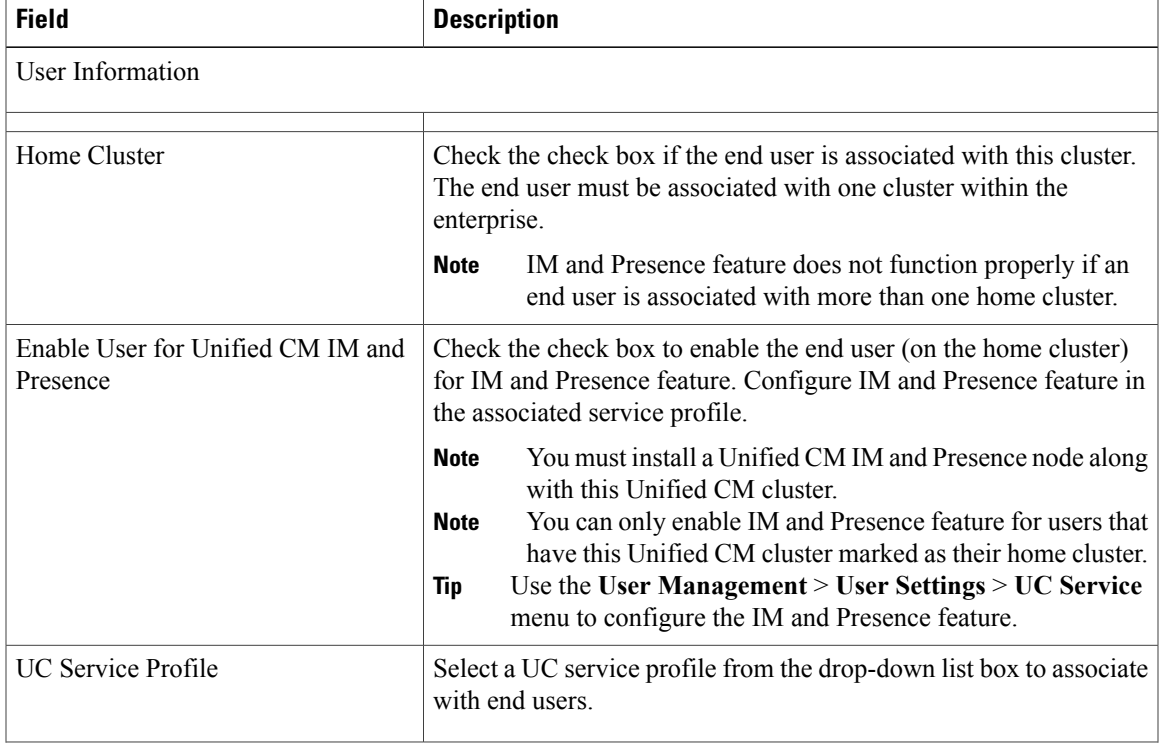

#### **Table 2: Field descriptions for update users**

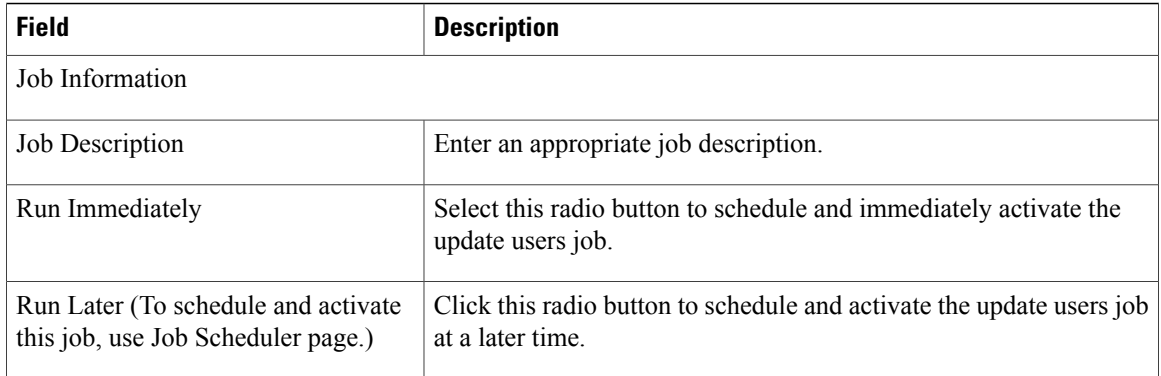

## **Related Topics**

[Update](#page-7-0) users using query, on page 8 Select update [parameters](#page-8-0) for user query, on page 9

# <span id="page-7-0"></span>**Update users using query**

Use this procedure to create a query to locate users to update. After locating users, you must select the update parameters.

## **Before You Begin**

To update all users, select **Find** and do not specify a query.

## **Procedure**

- **Step 1** Select **Bulk Administration** > **Users** > **Update Users** > **Query** The **Update Users Query** window appears.
- **Step 2** From the first **Find Phone where** drop-down list, select one of the following criteria:
	- Last Name
	- First Name
	- User ID
	- Manager
	- Department
	- Has Home Cluster Enabled
	- Does not have Home Cluster Enabled
	- Has IM and Presence Enabled
	- Does not have IM and Presence Enabled

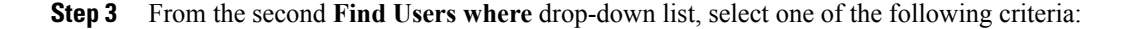

- begins with
- contains
- is exactly
- ends with
- is empty
- is not empty
- **Step 4** Specify the appropriate search text, if applicable.
	- To find all users that are registered in the database, select **Find** without entering any search text. **Tip**
	- To further define your query and to add multiple filters, click the plus (+) button and repeat step 2 and step 3. **Tip**

## **Step 5** Select **Find**.

A list of discovered users appears. The **Update Users** window displays the details of the users that you select.

## **What to Do Next**

Select update parameters for the user.

#### **Related Topics**

Select update [parameters](#page-8-0) for user query, on page 9 User update [settings](#page-6-0), on page 7

# <span id="page-8-0"></span>**Select update parameters for user query**

After you locate the users to update, use this procedure to select the parameters and define values for updating those users.

## **Procedure**

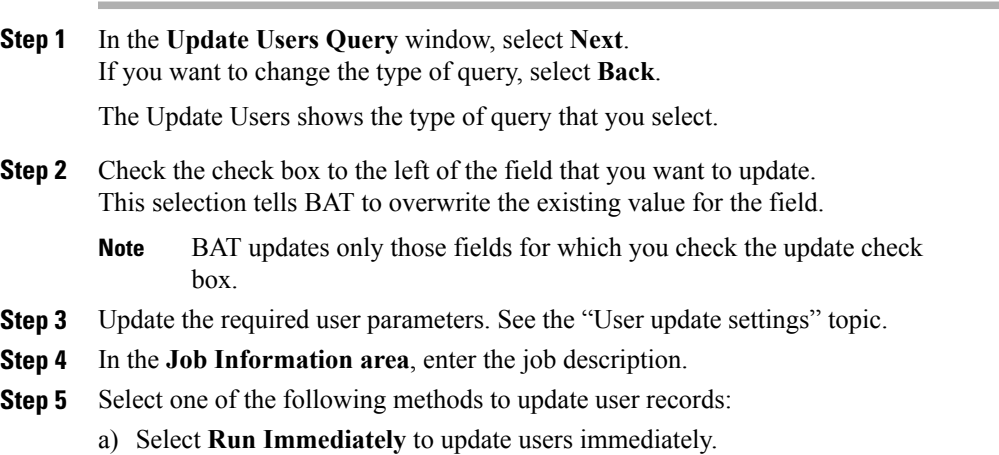

b) Select **Run Later** to update users at a later time.

#### **Step 6** Select **Submit**.

This action creates a job for updating the records.

Use the Job Scheduler option in the Bulk Administration main menu to schedule and activate this job. **Note**

### **Related Topics**

[Update](#page-7-0) users using query, on page 8 User update [settings,](#page-6-0) on page 7

# <span id="page-9-0"></span>**Topics related to user updates**

- Update user [information](#page-0-0) using CSV data file, on page 1
- Retain existing user [information](#page-1-1) during update, on page 2
- Create user update CSV data file using BAT [spreadsheet,](#page-1-0) on page 2
- Update User Information in Cisco Unified [Communications](#page-5-0) Manager Directory, on page 6
- Upload and [download](CUCM_BK_C271A69D_00_cucm-bulk-administration-guide-91_chapter_010.pdf#unique_57) files